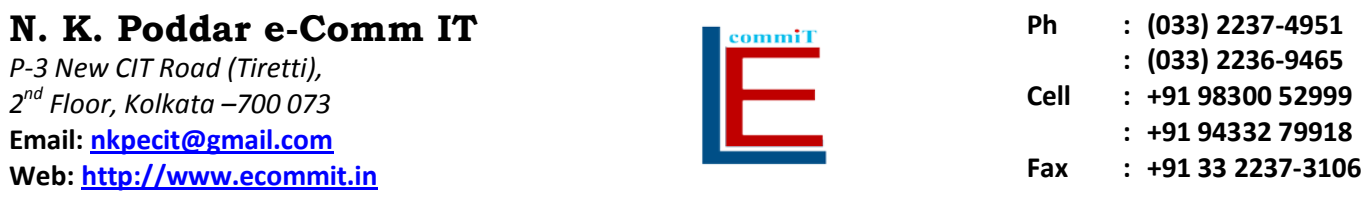

## **Procedure to register the Digital Signature Certificate with Income Tax Department for e-Filing of IT Returns**

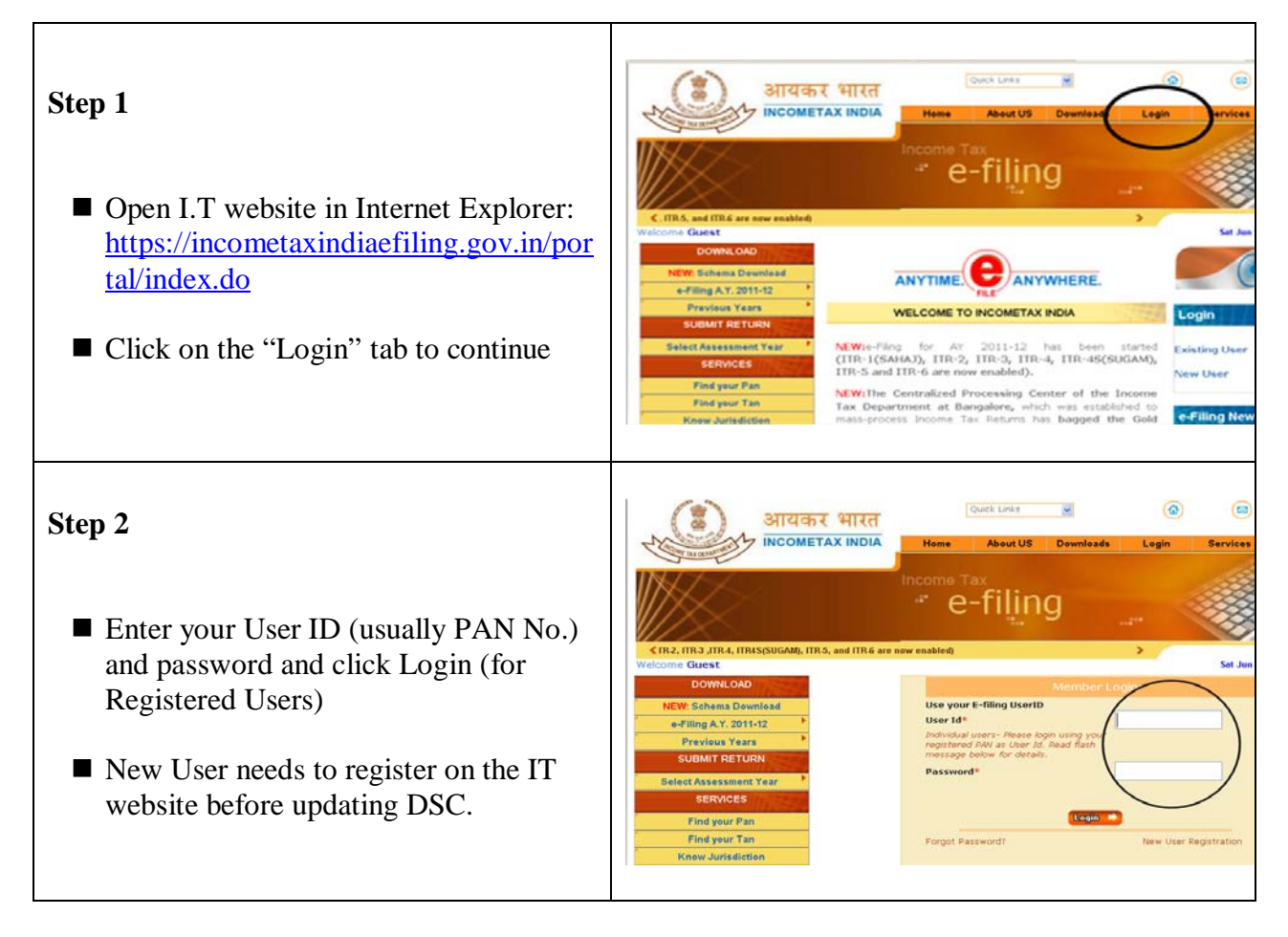

## **Step 3**

On the Login Page, click on My Account and select Update Digital Certificate

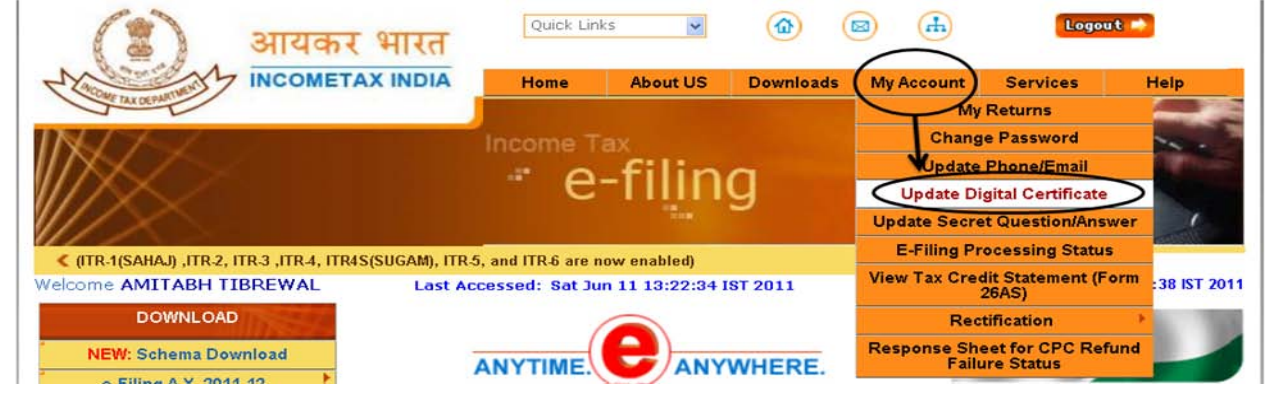

## **N. K. Poddar e-Comm IT**

*P-3 New CIT Road (Tiretti), 2nd Floor, Kolkata –700 073* **Email: [nkpecit@gmail.com](mailto:nkpecit@gmail.com) Web: [http://www.ecommit.in](http://www.ecommit.in/)**

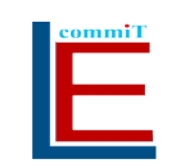

**Ph : (033) 2237-4951 : (033) 2236-9465 Cell : +91 98300 52999 : +91 94332 79918 Fax : +91 33 2237-3106**

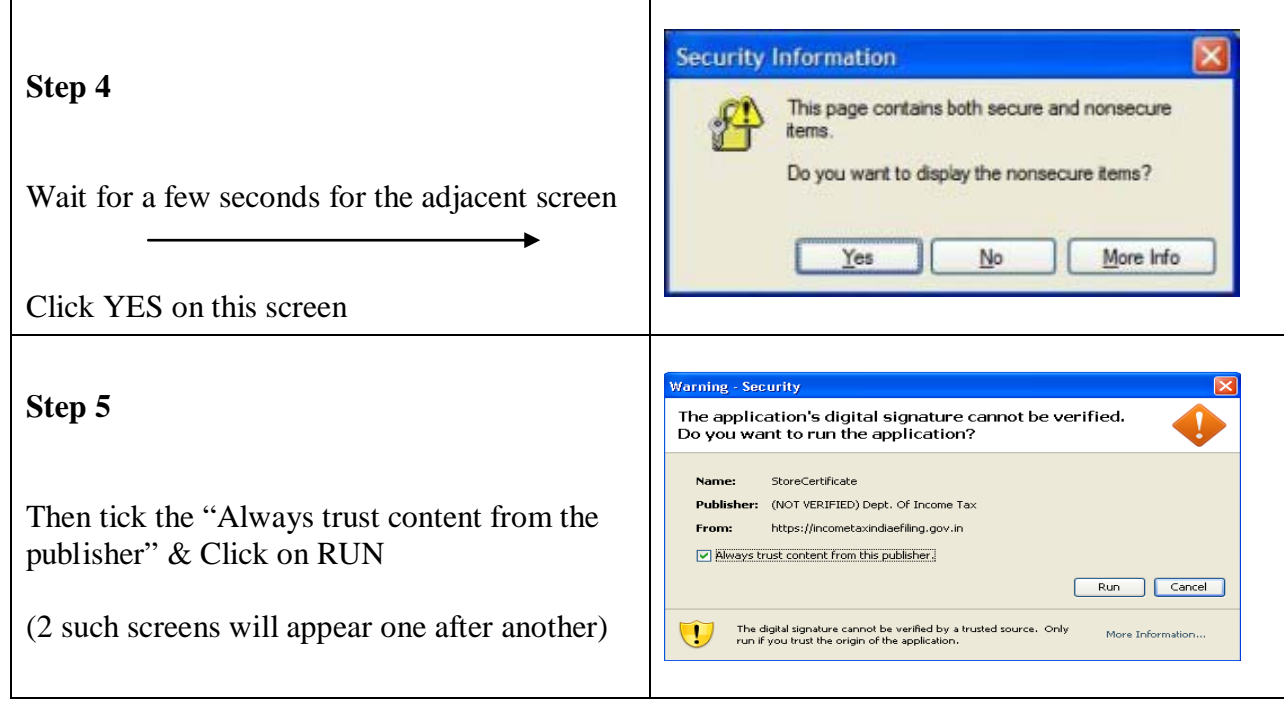

## **Step 6**

- Choose the option "Upload your USB token" and
- Click on Select your USB TOKEN Certificate button
- Select the relevant Digital Signature Certificate from the List and Click OK
- Enter the etoken password and DSC password and Click OK
- Click **Register** to complete Registration

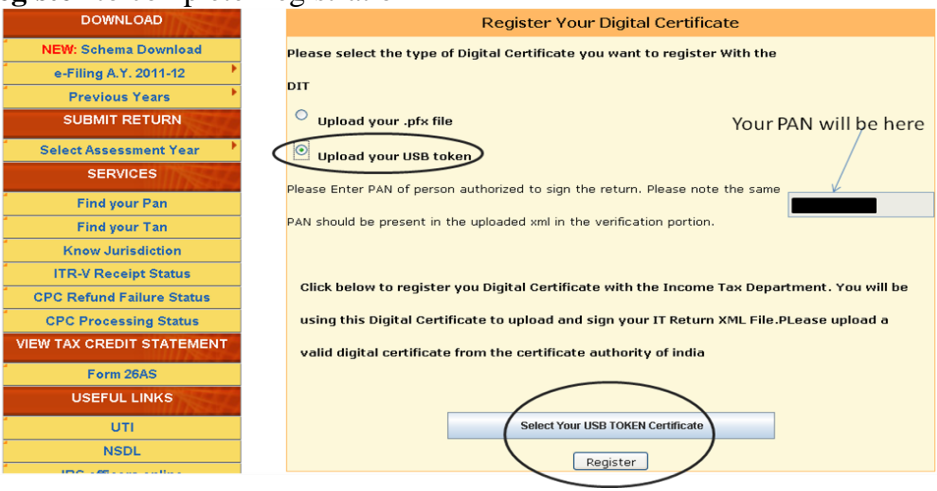